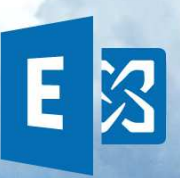

#### **Partager un calendrier Outlook avec d'autres personnes**

Pour partager votre calendrier par courrier électronique :

1. Cliquez sur **Calendrier**.

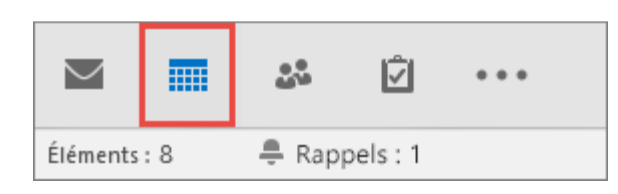

2. Cliquez sur **Accueil** > **Envoyer le calendrier par courrier électronique**.

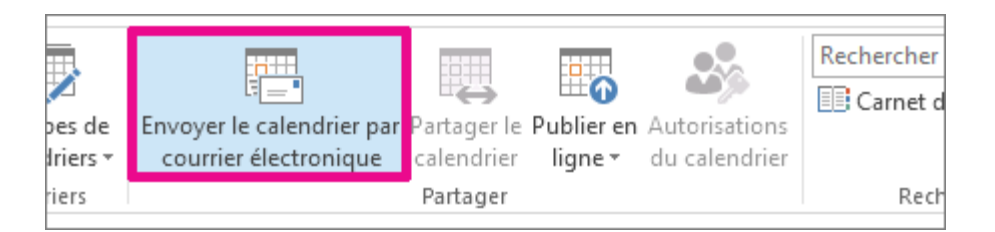

3. Dans les zones **Calendrier** et **Plage de dates**, sélectionnez le calendrier et la période à partager. Par exemple, choisissez **Aujourd'hui** uniquement ou les **7 prochains jours**.

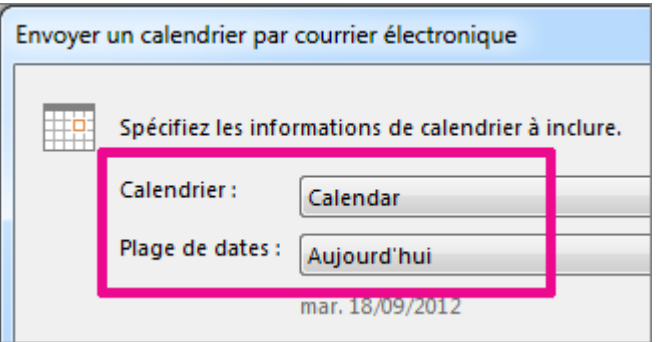

- 4. Définissez les autres options de votre choix puis cliquez sur **OK**.
- 5. Dans le nouveau message qui s'ouvre, ajoutez les destinataires dans le champ **À**, ajoutez un message si vous le souhaitez, puis cliquez sur **Envoyer**.

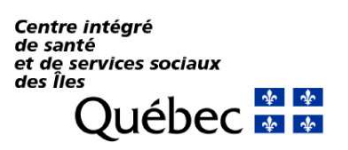

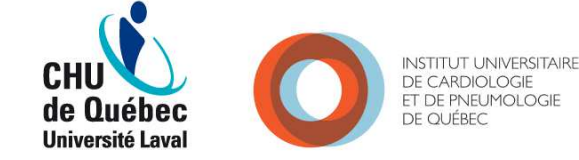

ET DE PNEUMOLOGIE

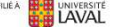

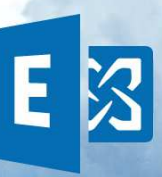

La personne à laquelle vous avez envoyé votre calendrier recevra un instantané de votre calendrier dans le message.

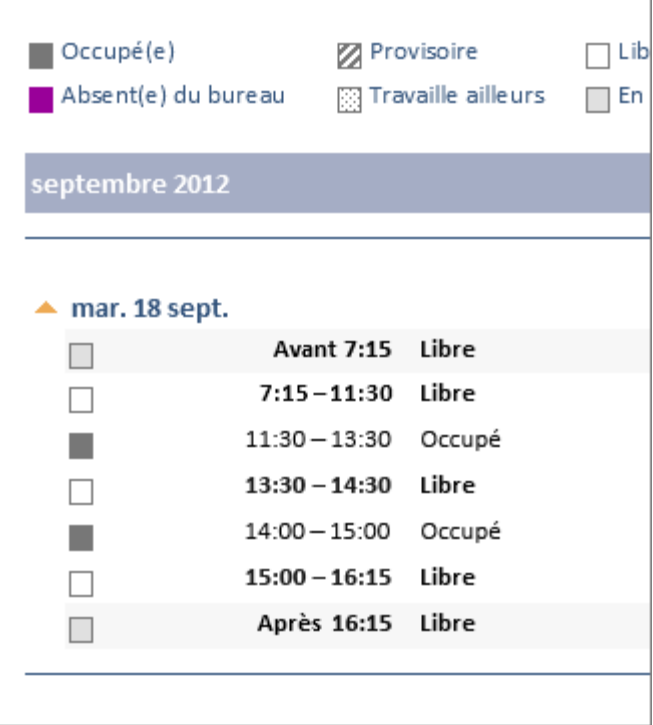

Le message inclut également un fichier iCalendar (.ics) joint qu'elle peut ouvrir dans Outlook ou un autre programme de calendrier. Lorsque le destinataire clique sur le fichier iCalendar, Outlook affiche le fichier sous forme de nouveau calendrier qu'il peut afficher côte à côte avec son calendrier. Il peut faire glisser des rendez-vous ou des réunions entre les deux calendriers et trouver un créneau horaire qui convient aux deux personnes.

#### Partager votre calendrier Office 365 ou Exchange avec des personnes internes ou externes à votre organisation

Si vous avez un compte de courrier Office 365 ou Microsoft Exchange et que vous souhaitez partager votre calendrier avec une personne interne ou externe à votre organisation, vous pouvez leur accorder des autorisations leur permettant de consulter votre calendrier.

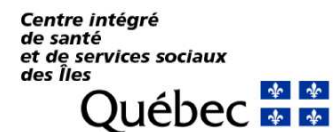

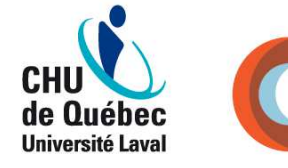

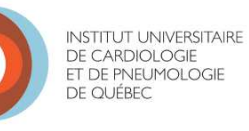

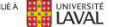

Partager votre calendrier avec des personnes internes à votre organisation

1. Cliquez sur **Calendrier**.

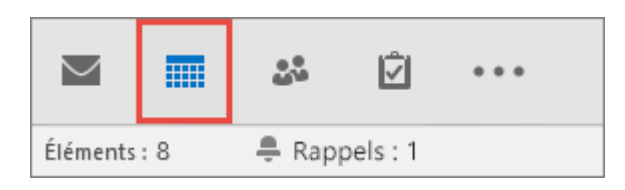

2. Cliquez sur **Accueil** > **Partager le calendrier**.

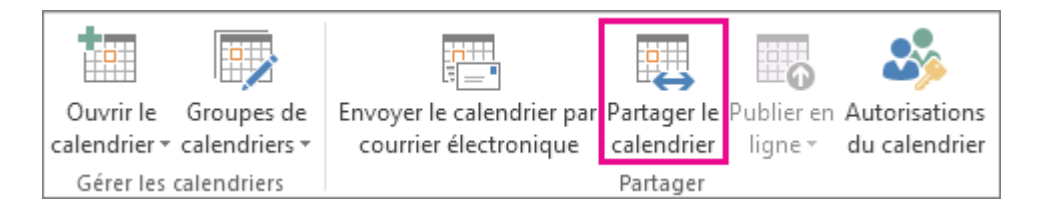

3. Dans le message qui s'ouvre, entrez le nom de la personne faisant partie de votre organisation avec laquelle vous souhaitez partager votre calendrier dans la zone **À**. Dans **Détails**, spécifiez le niveau de détails que vous souhaitez partager avec cette personne, puis cliquez sur **Envoyer**.

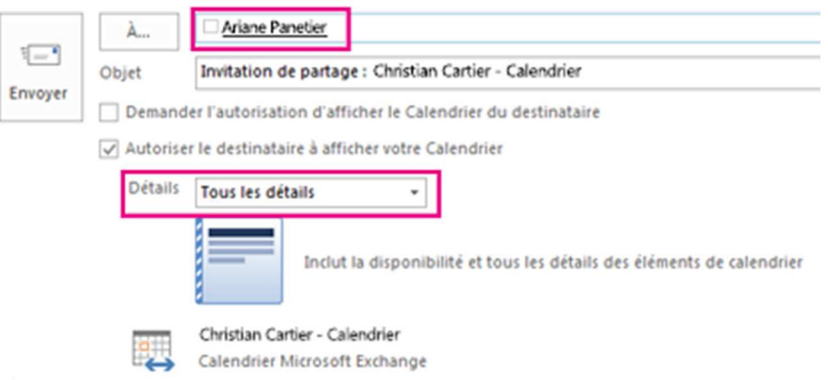

4. Cette personne reçoit la proposition de partage dans un courrier électronique, puis clique sur **Ouvrir ce calendrier**.

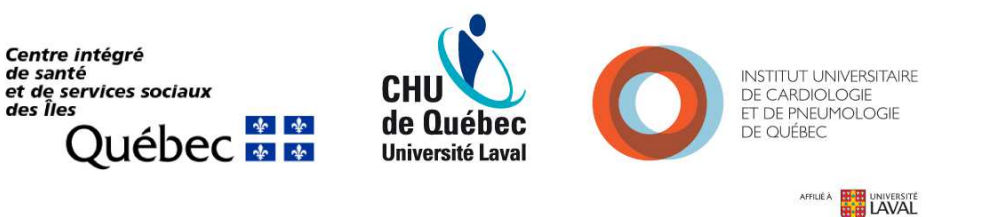

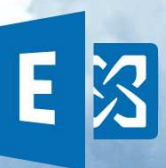

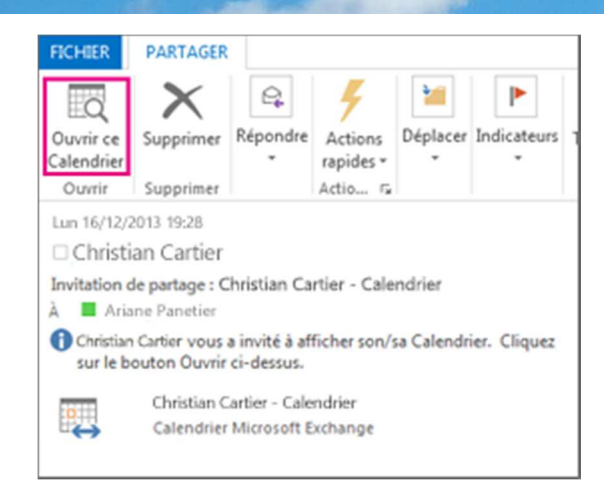

Le calendrier partagé s'affiche dans la liste des calendriers de la personne.

Partager votre calendrier avec des personnes externes à votre organisation

1. Cliquez sur **Calendrier**.

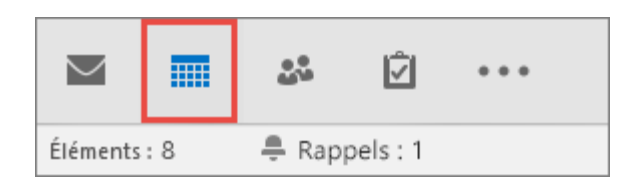

2. Cliquez sur **Accueil** > **Partager le calendrier**.

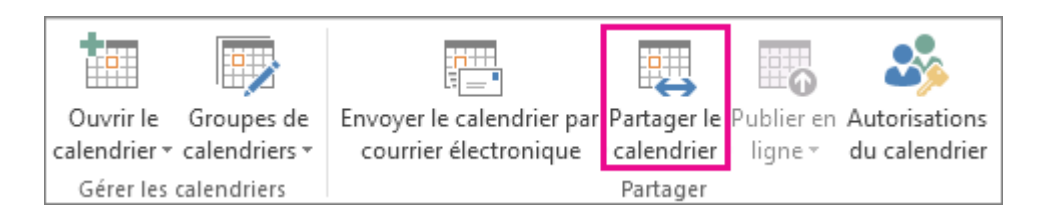

3. Dans le message qui s'ouvre, entrez l'adresse de courrier de la personne externe à votre organisation avec laquelle vous souhaitez partager votre calendrier dans la zone **À**. Dans **Détails**, spécifiez le niveau de détails que vous souhaitez partager avec cette personne, puis cliquez sur **Envoyer**.

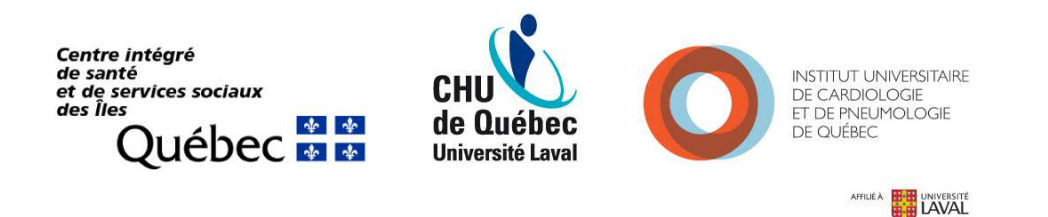

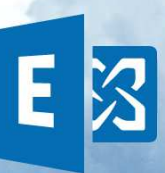

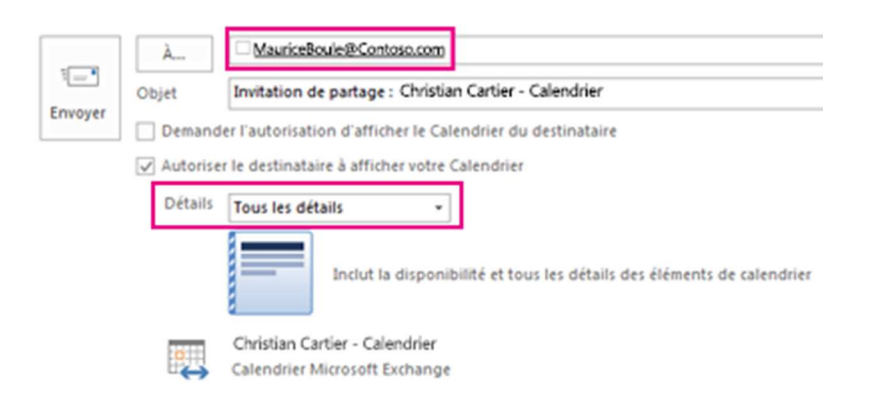

Si le message d'erreur suivant s'affiche lorsque vous tentez d'envoyer votre proposition de partage, cela signifie que vous avez essayé de partager une quantité de détails supérieure à celle autorisée par les paramètres de votre organisation. Si cette situation se produit, sous **Détails**, choisissez de partager un niveau de détails différent. Seul un administrateur au sein de votre organisation peut modifier les paramètres de la stratégie de partage applicable à votre organisation. Pour plus d'informations, voir la fin de cette section.

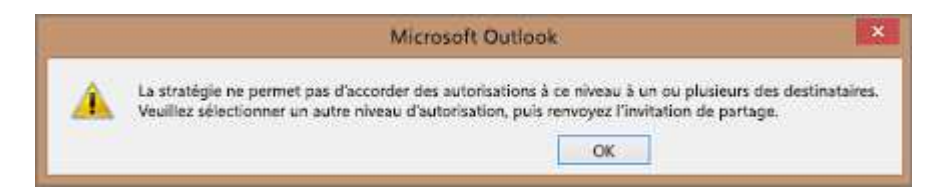

4. Cette personne reçoit la proposition de partage dans un courrier électronique, puis clique sur **Ouvrir ce calendrier**.

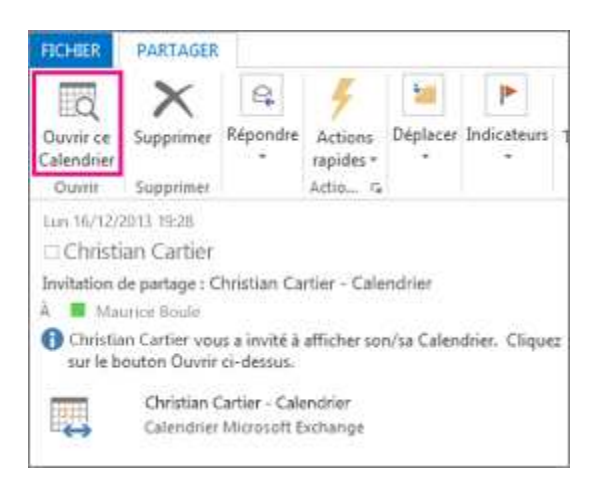

Centre intégré de santé et de services sociaux<br>des Îles ☆ ☆ uébec ¥ ∗

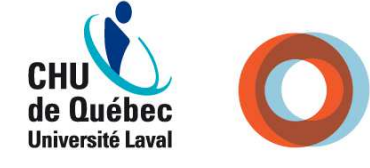

**INSTITUT UNIVERSITAIRE** DE CARDIOLOGIE ET DE PNEUMOLOGIE DE QUÉBEC

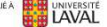

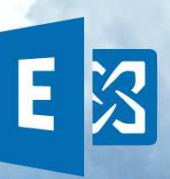

5. Le calendrier partagé s'affiche dans la liste des calendriers de la personne.

Si vous rencontrez une erreur lorsque vous tentez de partager une quantité de détails supérieure à celle autorisée par les paramètres de la stratégie de partage au sein de votre organisation, contactez la personne en charge de la gestion de votre compte de courrier.

#### Modifier les autorisations après avoir partagé votre calendrier avec d'autres personnes

Vous pouvez modifier les autorisations de partage de votre calendrier.

1. Cliquez sur **Calendrier**.

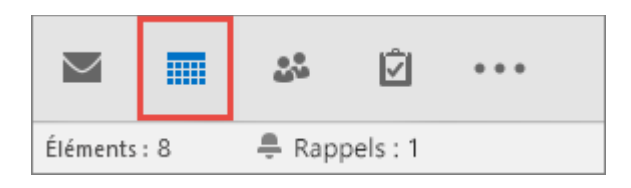

2. Cliquez sur **Accueil** > **Autorisations de calendrier**.

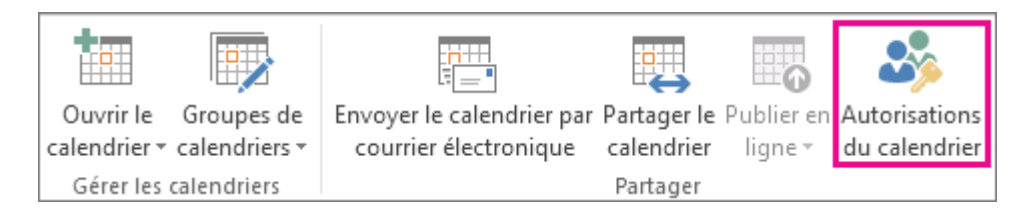

3. Dans l'onglet **Autorisations**, apportez des modifications aux autorisations de partage du calendrier.

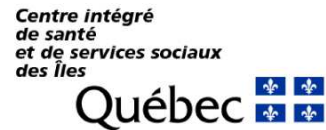

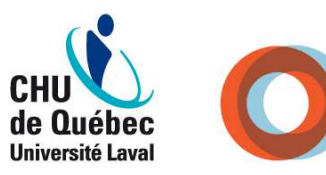

**INSTITUT UNIVERSITAIRE** DE CARDIOLOGIE ET DE PNEUMOLOGIE DE QUÉBEC

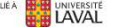

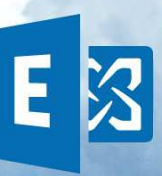

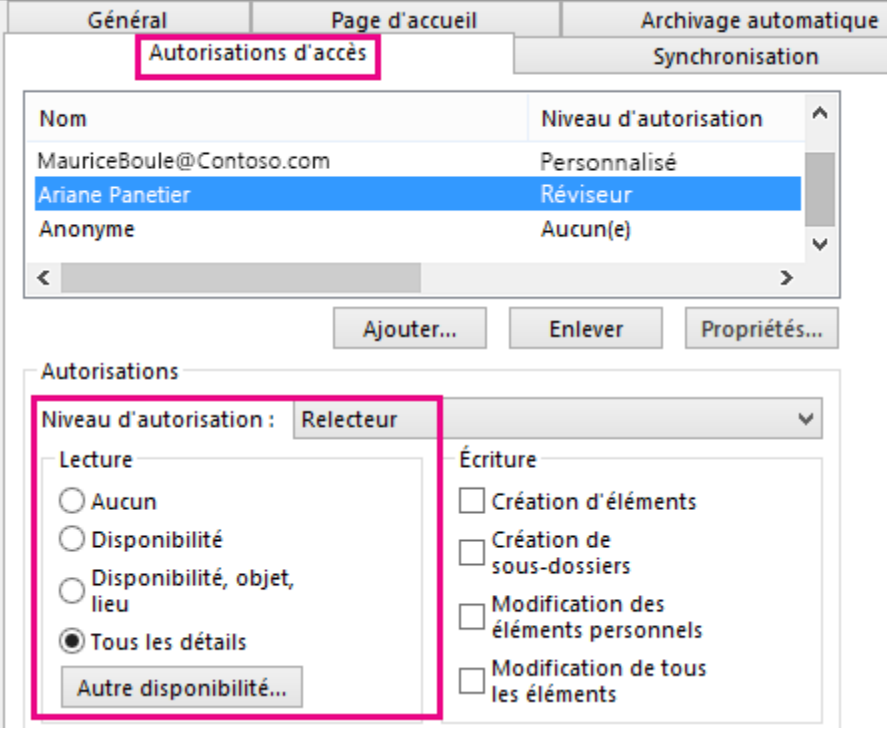

4. Cliquez sur **OK**.

Partager un calendrier en le publiant sur une page web

Si vous avez accès à un serveur web qui prend en charge le protocole WebDAV (World Wide Web Distributed Authoring and Versioning), vous pouvez publier votre calendrier sur ce serveur.

**Remarque :** Vous ne savez pas si votre serveur prend en charge le protocole WebDAV ? Votre administrateur serveur ou votre fournisseur de services internet (ISP) pourra vous donner cette réponse.

1. Cliquez sur **Calendrier**.

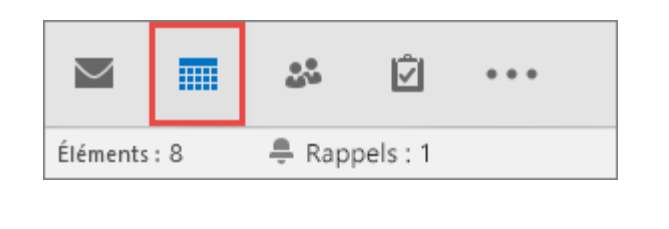

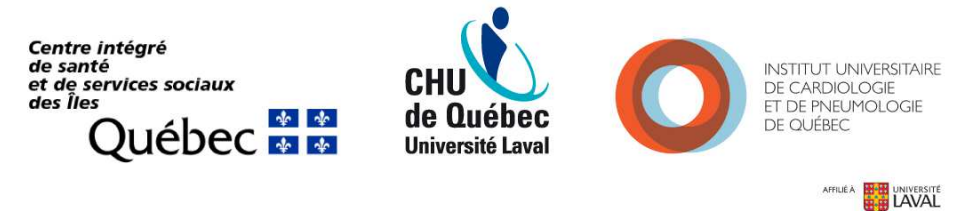

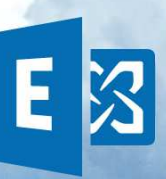

2. Cliquez sur **Accueil** > **Publier en ligne** > **Publier sur le serveur WebDAV**.

#### **Remarques :**

- o Si votre compte de courrier utilise Exchange, l'option qui s'affichera est **Publier ce calendrier**. Cela vous permet de publier votre calendrier directement sur un serveur Exchange Server. Dans la fenêtre qui s'ouvre, sélectionnez les options de publication souhaitées, puis cliquez sur **Commencer à publier**.
- o Si vous utilisez Office 365, vous pouvez toujours publier votre calendrier sur un serveur WebDAV, mais vous devez au préalable supprimer {Anonymous:CalendarSharingFreeBusySimple} de la stratégie de partage. Cela vous empêchera toutefois de publier votre calendrier sur Exchange à l'avenir.
- 3. Dans la zone **Emplacement**, entrez l'emplacement du serveur WebDAV, sélectionnez d'autres options de publication si nécessaire, puis cliquez sur **OK**.

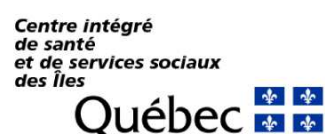

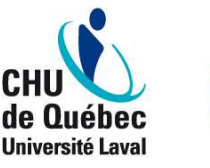

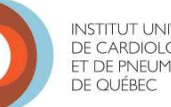

**INSTITUT UNIVERSITAIRE** DE CARDIOLOGIE FT DE PNEUMOLOGIE